© Derechos de autor registrados:<br>Empresa Editora Macro EIRL Empresa Editora Macro EIRL

© Derechos de edición, arte gráfico y diagramación reservados: Empresa Editora Macro EIRL

Especialista responsable: Alfredo Alarcón Marin

Editora: Lic. Hassel Ortiz Huamán

Coordinación de área: Magaly Ramon Quiroz

Coordinación de arte y diseño: Lucero Monzón Morán

Diagramación: Lucero Monzón Morán

Ilustración: Salvador Castañeda Paredes

Edición a cargo de: © Empresa Editora Macro EIRL Av. Paseo de la República N.° 5613, Miraflores, Lima, Perú

#### C Teléfono: (511) 748 0560

- $\boxtimes$  E-mail: proyectoeditorial@editorialmacro.com
- Página web: www.editorialmacro.com

Primera edición: Agosto 2017 Tiraje: 2500 ejemplares

ISBN N.° 978-612-304-542-5 Registro de proyecto editorial N.º 31501221700647

#### Impresión

Talleres gráficos de la Empresa Editora Macro EIRL Jr. San Agustín N.º 612-624, Surquillo, Lima, Perú Hecho el depósito legal en la Biblioteca Nacional del Perú N.º 2017-07138 Agosto 2017

Prohibida la reproducción parcial o total, por cualquier medio o método, de este libro sin previa autorización de la Empresa Editora Macro EIRL.

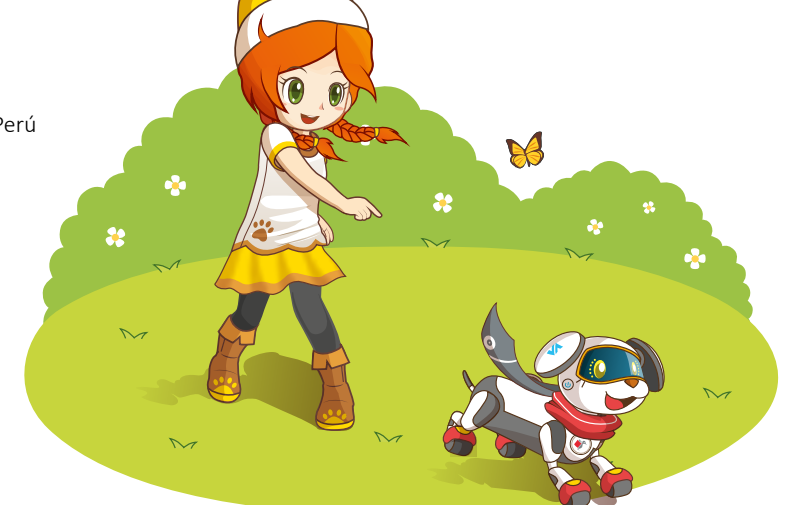

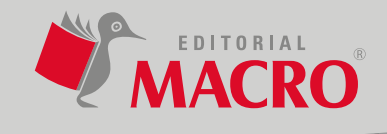

# Índice

## **Publisher**

Unidad

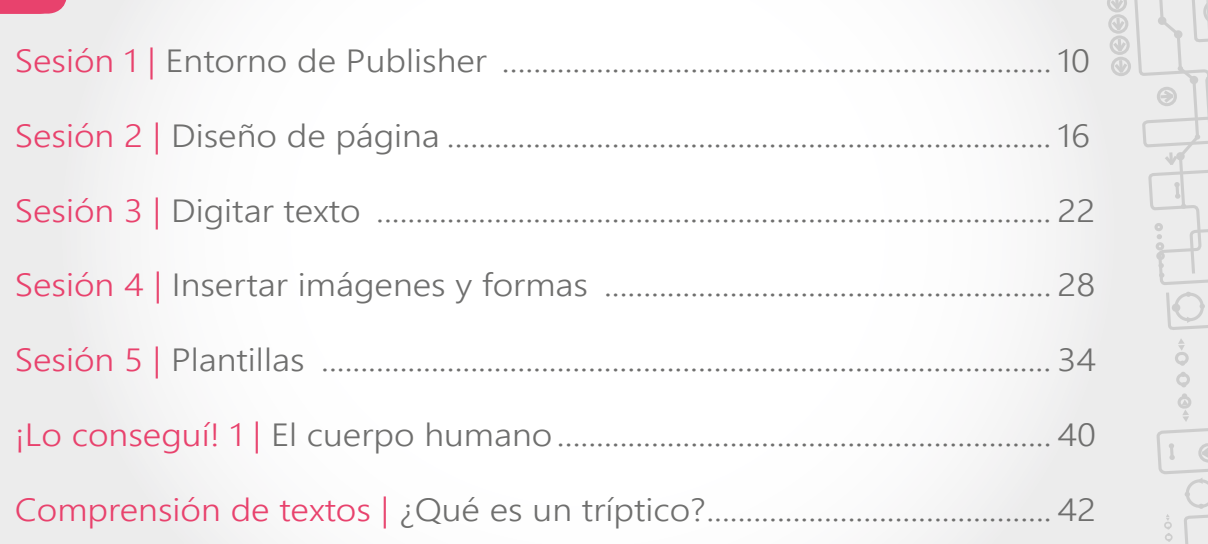

 $\frac{1}{2}$ 

# **Excel**

Unidad

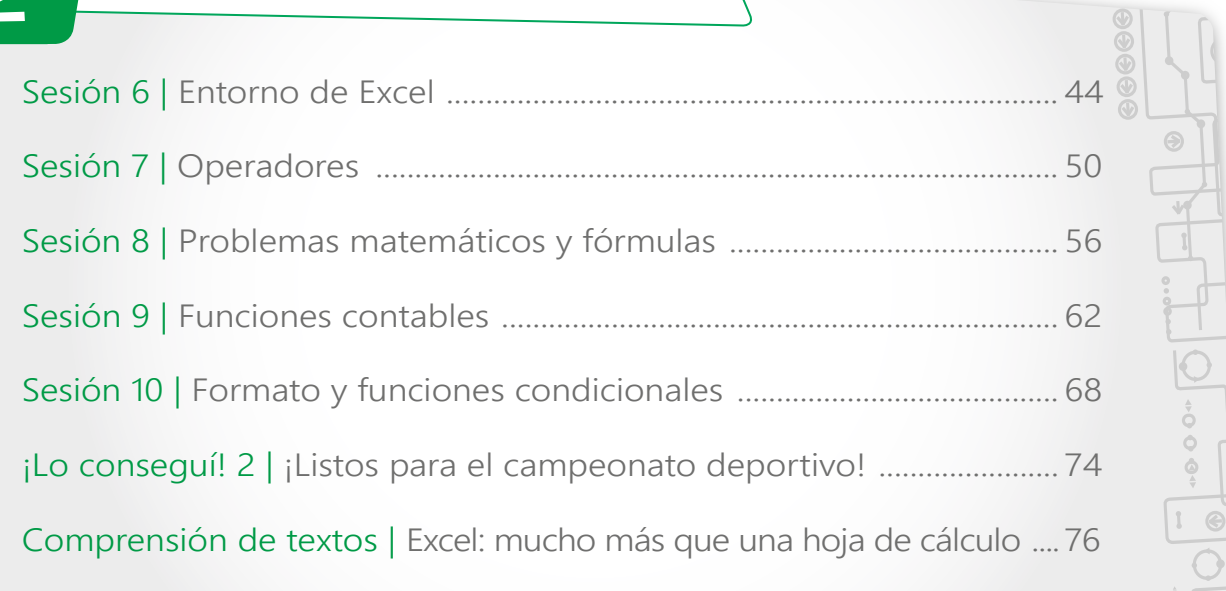

# 3 Photoshop

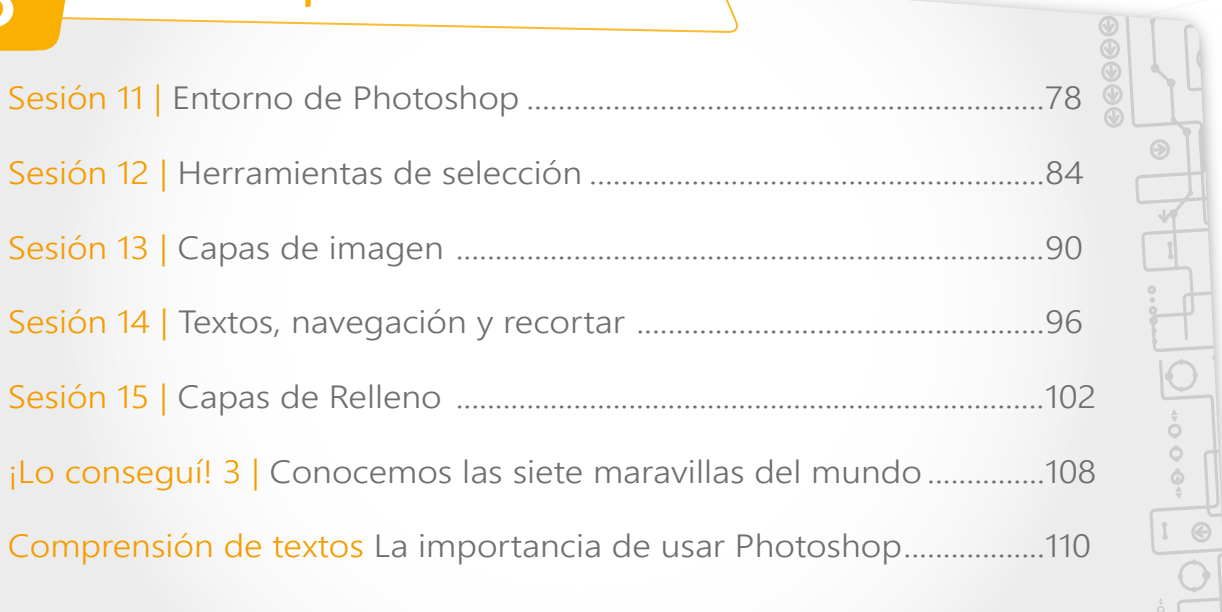

## Unidad

Unidad

# 4 Robomind

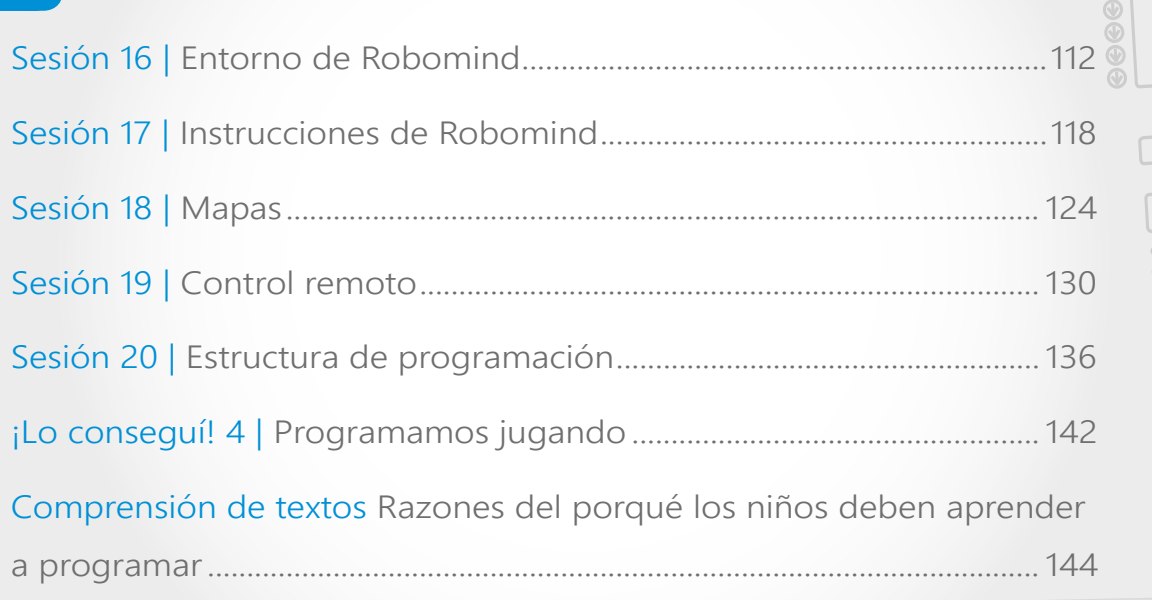

 $\circ$ 

 $\odot$ 

 $\begin{array}{c} \n\boxed{\bullet} \begin{bmatrix} - & \bullet & \circ & \circ \\ \bullet & - \end{bmatrix} \begin{array}{c} \bullet & \bullet \\ \bullet & \end{array} \begin{array}{c} \bullet \\ \bullet \end{array} \end{array}$ 

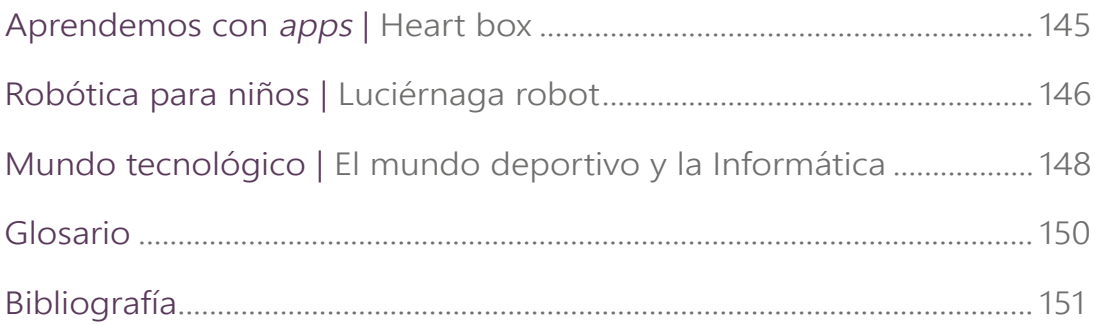

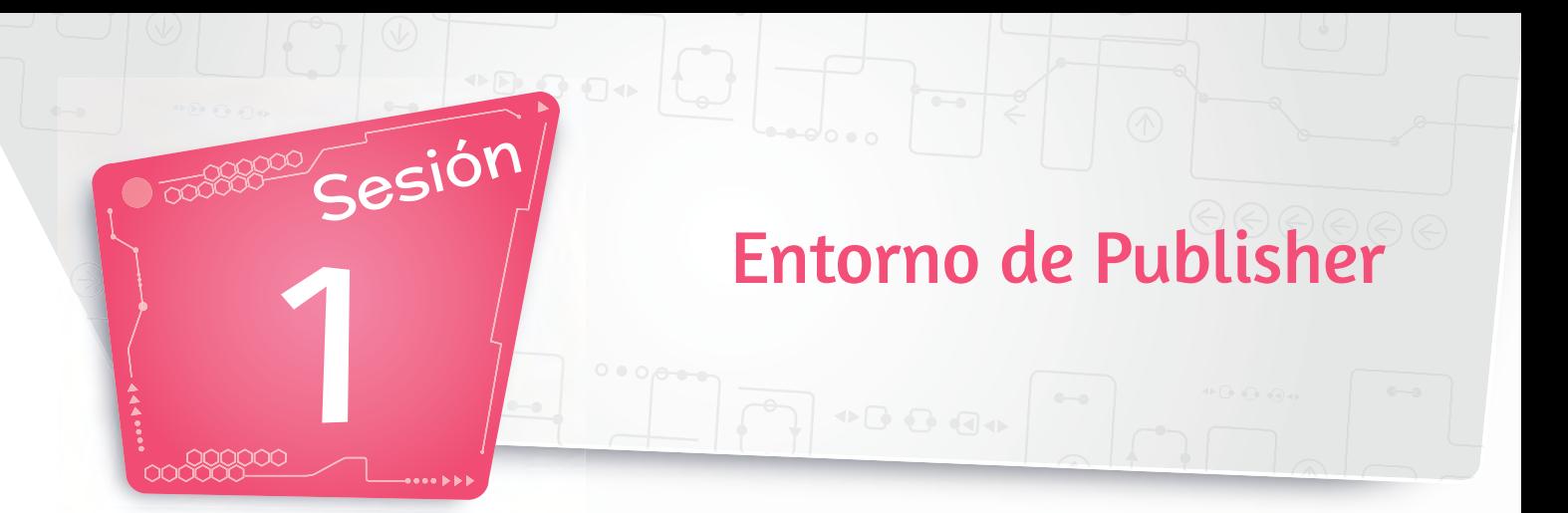

#### 1. Ingresar a Publisher

Microsoft Publisher es un programa de autoedición de documentos con el cual puedes crear, personalizar y compartir con facilidad una amplia variedad de publicaciones de contenido, como diplomas, catálogos, dípticos, trípticos, folletos, volantes, tarjetas, postales, etc.

Para ingresar al programa, seguimos los siguientes pasos:

Procedimiento >>>>>>>

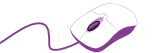

- 1. Pulsa las teclas **Windows** + **R** para habilitar la ventana **Ejecutar**.
- 2. Escribe **MSPUB** y haz clic en botón **Aceptar**.
- 3. Elige la hoja de trabajo **En blanco 8,5 × 11 pda** para visualizar la publicación en blanco.

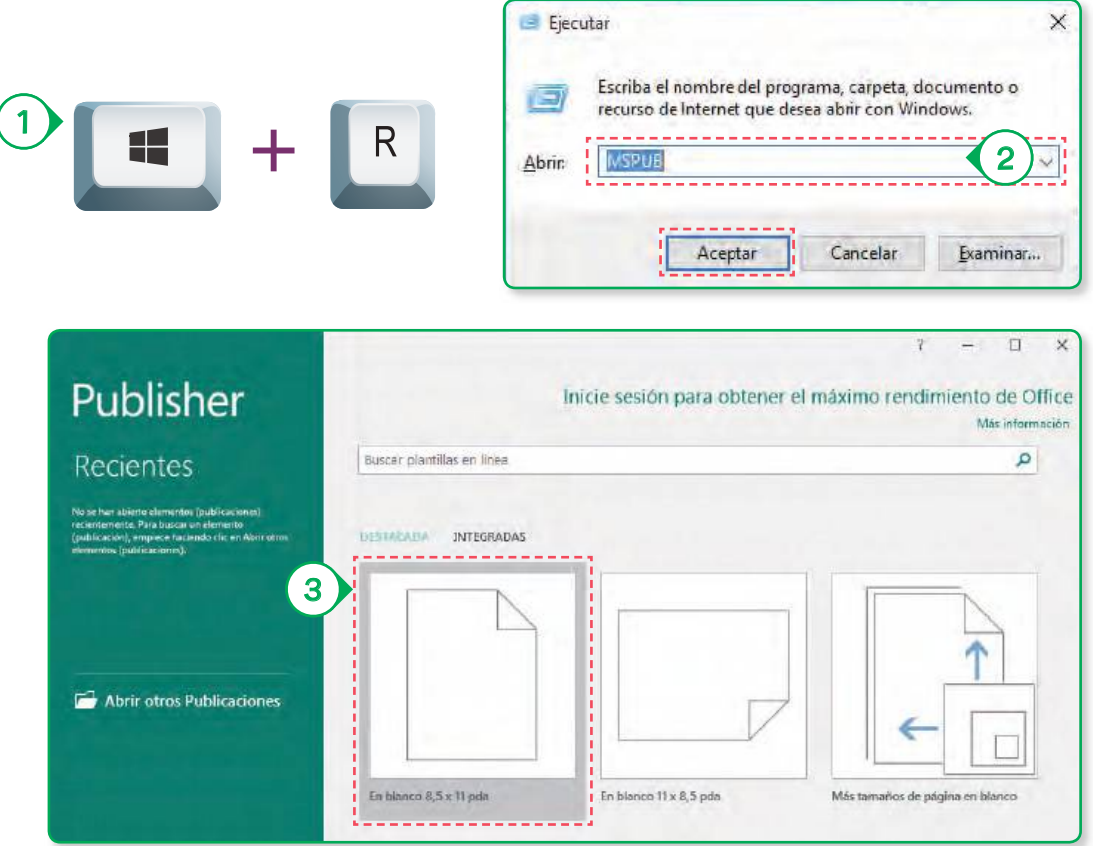

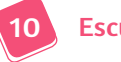

Entorno de Publisher

U1 Sesión 1

### 2. Ventana de Publisher

Consta de los siguientes elementos:

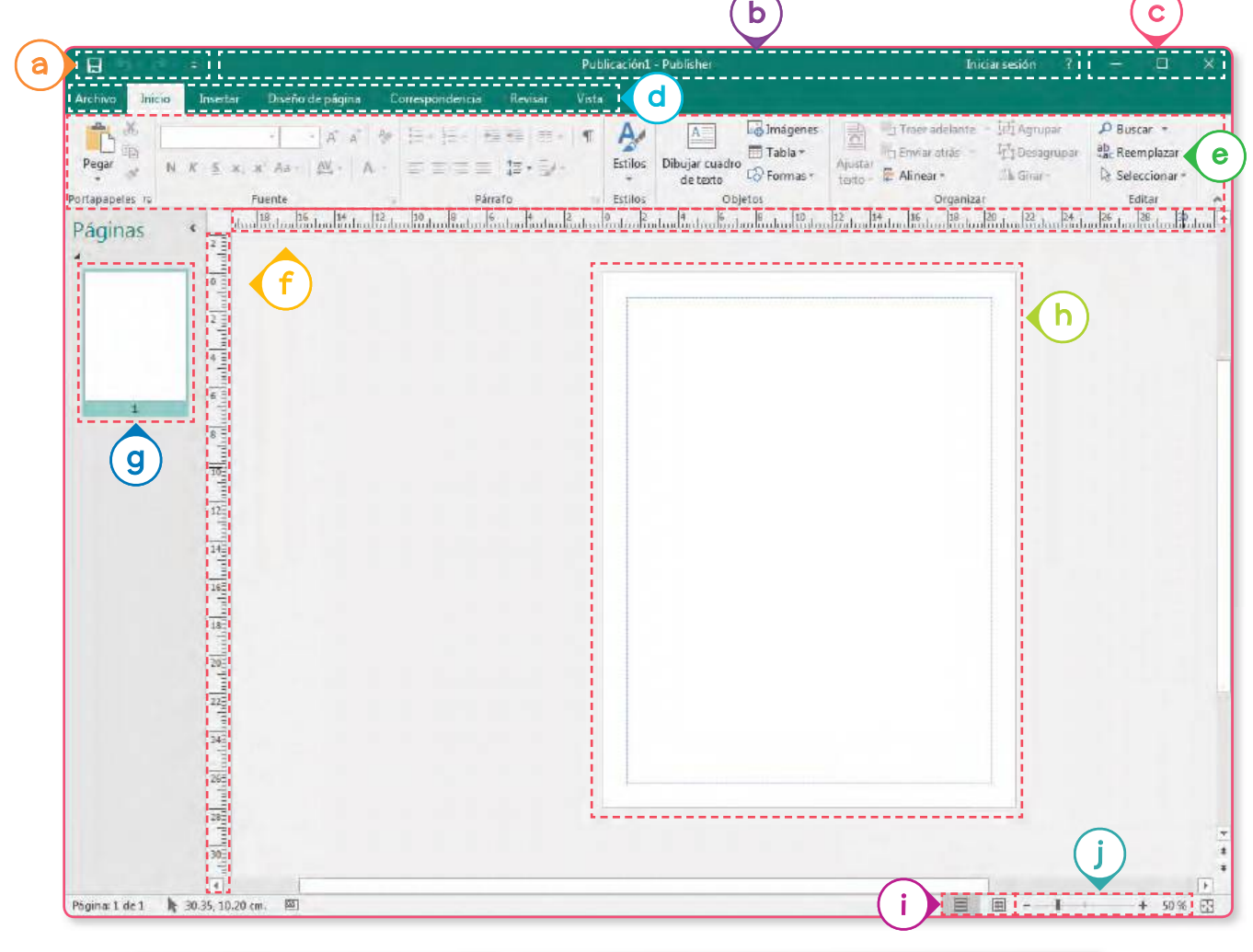

- Barra de acceso rápido a.
- Barra de título b.
- Minimizar, Maximizar, Cerrar c.
- Fichas d.
- Cinta de opciones e.
- Reglas f.
- Panel de navegación g.
- Hoja de trabajo h.
- Vista del documento i.
- Zoom j.

#### **Nota**

Los archivos que se generan en Publisher reciben el nombre de publicaciones y se guardan con la extensión **.pub**.

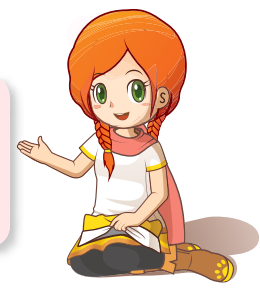